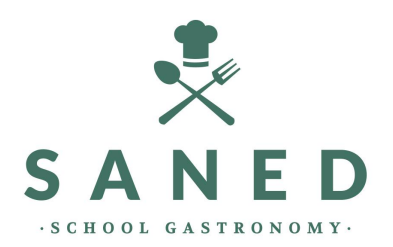

# FAQS SANED COMUNICACIÓN

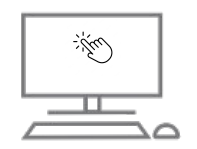

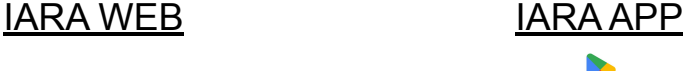

Google Play

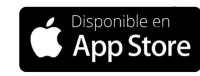

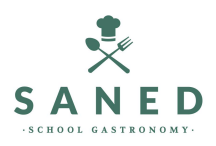

#### **YA HE SIDO USUARIO EL CURSO PASADO Y QUIERO RENOVAR EL SERVICIO**

Tienes dos opciones para renovar el servicio:

#### **Por la WEB: https://iara.saned.net/padres/**

- 1. Acceder al link
- 2. Poner usuario y contraseña
- 3. Seleccionar "Renovar o alta alumno"
- 4. Seleccionar "Renovar"
- 5. Seguir pasos en pantalla

## **Por la APP**

- 1. Acceder a la app y poner usuario y contraseña
- 2. Seleccionar "Renovar"
- 3. Seguir las instrucciones en pantalla

#### **YA SOY USUARIO PERO NO RECUERDO USUARIO Y CONTRASEÑA**

Tienes dos opciones para recuperar las claves:

**Por la WEB: https://iara.saned.net/padres/**

- 1. Acceder al link
- 2. Seleccionar "He olvidado o todavía no he recibido la contraseña"
- 3. Introducir DNI del tutor (dado de alta en cursos anteriores)
- 4. Seleccionar "Enviar contraseña"
- 5. Recibirá por correo electrónico su contraseña (revisar Spam o correo no deseado)

# **Por la APP**

- 1. Seleccionar "Recuperar Contraseña" en la pantalla de inicio
- 2. Introducir DNI del tutor (dado de alta en cursos anteriores)
- 3. Seleccionar "Recuperar"
- 4. Recibirá por correo electrónico su contraseña (revisar Spam o correo no deseado)

**SOY NUEVO USUARIO Y ME QUIERO DAR DE ALTA**

Tienes dos opciones para renovar el servicio:

#### **Por la WEB: https://iara.saned.net/padres/**

- 1. Acceder al link
- 2. Seleccionar "Hacer click aquí per solicitar alta de comedor"
- 3. Introducir Código de Centre (ver normativa de uso, si no la tienes "introducir código postal del centro" y seguir los pasos)
- 4. Introducir un correo electrónico
- 5. Seguir los pasos e introducir información solicitada

# **Per l'APP**

- 1. En la pantalla principal seleccionar "Solicitud de alta" (en rojo parte inferior).
- 2. Introducir Código de Centro (ver normativa de uso, si no la tienes selecciona "introducir código postal del centre" y seguir los pasos)
- 3. Introducir un correo electrónico
- 4. Seguir los pasos e introducir información solicitada

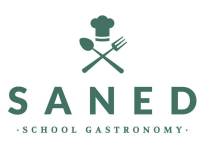

## **QUIERO AVISAR DE UNA FALTA DE ASISTENCIA**

Tienes dos opciones para avisar de una FALTA:

#### **Por la WEB: https://iara.saned.net/padres/**

- 1. Acceder al link
- 2. Poner usuario y contraseña
- 3. Seleccionar "Acceder a zona privada"
- 4. Seleccionar Menú "Alumno/Informar de Falta"
- 5. Seleccionar el día en que no asistirá.

# **Por la APP**

- 1. Acceder a la app y poner usuario y contraseña
- 2. Seleccionar "Asistencia" (en amarillo)
- 3. Seleccionar menú "Faltas"
- 4. Seleccionar el día en que no asistirá.

#### **QUIERO AVISAR DE UNA DIETA**

Tienes dos opciones para avisar de una DIETA:

#### **Por la WEB: https://iara.saned.net/padres/**

- 1. Acceder al link
- 2. Poner usuario y contraseña
- 3. Seleccionar "Acceder a zona privada"
- 4. Seleccionar Menú "Alumno/Informar de Dieta blanda"
- 5. Seleccionar el día en que se solicita la dieta.

# **Por la APP**

- 1. Acceder a la app y poner usuario y contraseña
- 2. Seleccionar "Asistencia" (en amarillo)
- 3. Seleccionar menú "Dieta"
- 4. Seleccionar el día en que se solicita la dieta.

#### **QUIERO CONTRATAR UNA ASISTENCIA NO HABITUAL**

Tienes dos opciones para informar un día fuera de la periodicidad contratada:

# **Por la WEB:**

**https://iara.saned.net/padres/**

- 1. Acceder al link
- 2. Poner usuario y contraseña
- 3. Seleccionar "Acceder a zona privada"
- 4. Seleccionar Menú "Alumno/Contractar uso no habitual"
- 5. Seleccionar el día en que se solicita la asistencia adicional.

# **Per l'APP**

- 1. Acceder a la app y poner usuario y contraseña
- 2. Seleccionar "Asistencia" (en amarillo)
- 3. Seleccionar menú "No habitual/comedor"
- 4. Seleccionar el día en que se solicita la asistencia adicional.

**COMO PUEDO SABER SI TENGO UNA BECA COMEDOR? QUIERO CAMBIAR LA PERIODICIDAD DEL SERVICIO QUIERO CAMBIAR EL NÚMERO DE CUENTA DE PAGO** Tienes dos opciones para notificar un cambio de periodicidad (recordar que estos cambios tienen efecto el primer día del mes siguiente): **Por la WEB: https://iara.saned.net/padres/** 1. Acceder al link 2. Poner usuario y contraseña 3. Seleccionar "Acceder a zona privada" 4. Seleccionar Menú "Correspondencia/Crear Nuevo mensaje" 5. Asunto: "Cambio de periodicidad" 6. Mensaje: "Indicar nueva periodicidad y fecha de inicio" 7. Seleccionar "Enviar mensaje" **Por la APP** 1. Acceder a la app y poner usuario y contraseña 2. Seleccionar "Mensajes" (en azul cielo) 3. Seleccionar "Nuevo" 4. Asunto: "Cambio de periodicidad" 5. Mensaje: "Indicar nueva periodicidad y fecha de inicio" 6. Seleccionar "Enviar mensaje" Tienes dos opciones para notificar un cambio de número de cuenta, donde quieras los nuevos recibos cargados: **Por la WEB: https://iara.saned.net/padres/** 1. Acceder al link 2. Poner usuario y contraseña 3. Seleccionar "Acceder a zona privada" 4. Seleccionar Menú "Correspondencia/Crear Nuevo mensaje" 5. Asunto: "Cambio número de cuenta" 6. Mensaje: "Escribir número de cuenta y titular" 7. Seleccionar "Enviar mensaje" **Per l'APP** 1. Acceder a la app y poner usuario y contraseña 2. Seleccionar "Mensajes" (en azul cielo) 3. Seleccionar "Nuevo" 4. Asunto: "Cambio número de cuenta" 5. Mensaje: "Escribir nuevo número de cuenta y titular" 6. Seleccionar "Enviar mensaje" Saned está en contacto permanente con los Consejos Comarcales y el Colegio, tan pronto como recibamos el listado de las adjudicaciones de las becas/ayudas, nos pondremos en contacto con ustedes para tramitar la ayuda en el sistema. No es necesario que llamen a Saned, ya que nuestra llamada se producirá siempre de manera inmediata por tal que su hijo/hija pueda acceder al comedor desde el primer día. **OTRAS DUDAS Y CONSULTAS** Desde la web o app (correspondencia/mensajes) enviar su consulta que será atendida a la mayor brevedad.